# **Βήματα για επιλογή ομάδας εργαστηρίου στο 6 <sup>ο</sup> εξάμηνο**

### **μέσω του Συστήματος «Αρίσταρχος»**

*(αφορά μόνο τα μαθήματα κορμού: (α) «Πρωτόκολλα Διαδικτύου», (β) «Διαδικτυακά και Φορητά Πληροφοριακά Συστήματα» και (γ) «Επικοινωνίες Πολυμέσων»)*

1) Ο/Η φοιτητής/φοιτήτρια 6<sup>ου</sup> εξαμήνου θα πρέπει πρώτα να συνδεθεί στο Σύστημα «Αρίσταρχος» (*<https://aristarchus.ds.unipi.gr/>*), χρησιμοποιώντας τους κωδικούς του ιδρυματικού του/της λογαριασμού.

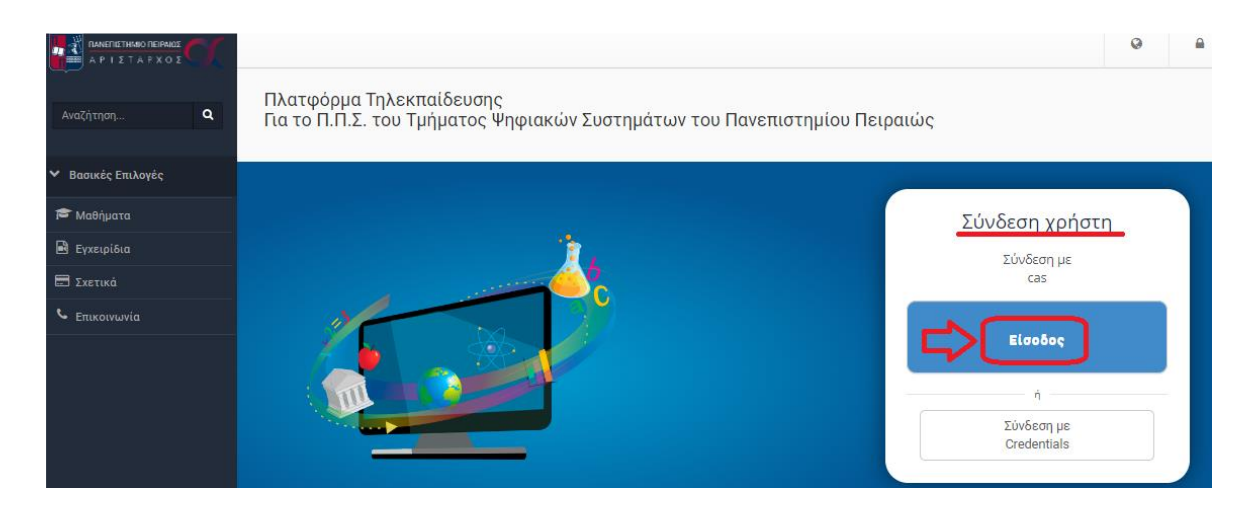

*Σημείωση: Σε περίπτωση που ο/η φοιτητής/-τρια δεν έχει ενεργοποιήσει τον ιδρυματικό του/της λογαριασμό δε θα μπορεί να συνδεθεί στο Σύστημα «Αρίσταρχος» και να ολοκληρώσει την διαδικασία. Σχετικές οδηγίες για την ενεργοποίηση του ιδρυματικού λογαριασμού μέσω του UREGISTER θα βρείτε εδώ: [https://www.ds.unipi.gr/2020/10/08/odigos](https://www.ds.unipi.gr/2020/10/08/odigos-e’isagogis-neoeiserxomenon/)e'isagogis[-neoeiserxomenon/](https://www.ds.unipi.gr/2020/10/08/odigos-e’isagogis-neoeiserxomenon/) .*

- **2)** Μετά την επιτυχή του/της σύνδεση στον «Αρίσταρχο», θα πρέπει να κάνει εγγραφή στο μάθημα «[ΣΤ] - Εργαστήρια 6ου εξαμήνου» (βρίσκεται στην κατηγορία «6ο Εξάμηνο»), αφού πρώτα έχει επιλέξει από το μενού αριστερά την επιλογή «Μαθήματα». Το βήμα αυτό φαίνεται μέσα από τις παρακάτω τρεις εικόνες (α,β,γ).
	- (α) Επιλογή Κατηγορίας «Προπτυχιακά Μαθήματα Τμήματος»

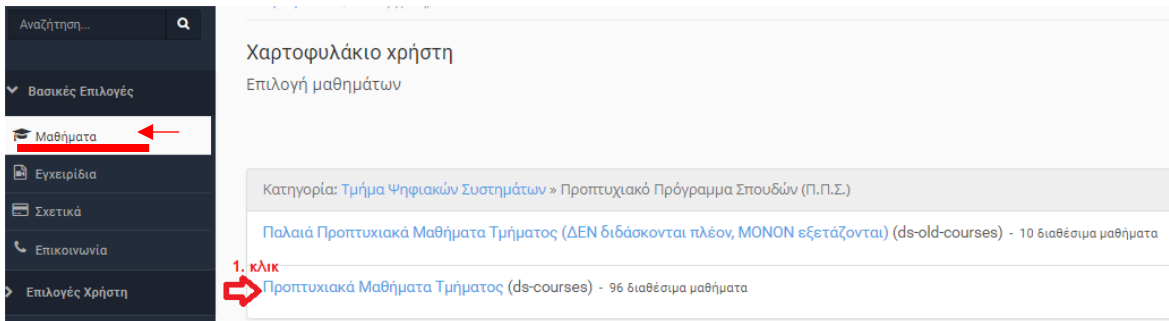

## (β) Επιλογή Κατηγορίας «6 <sup>ο</sup> Εξάμηνο»

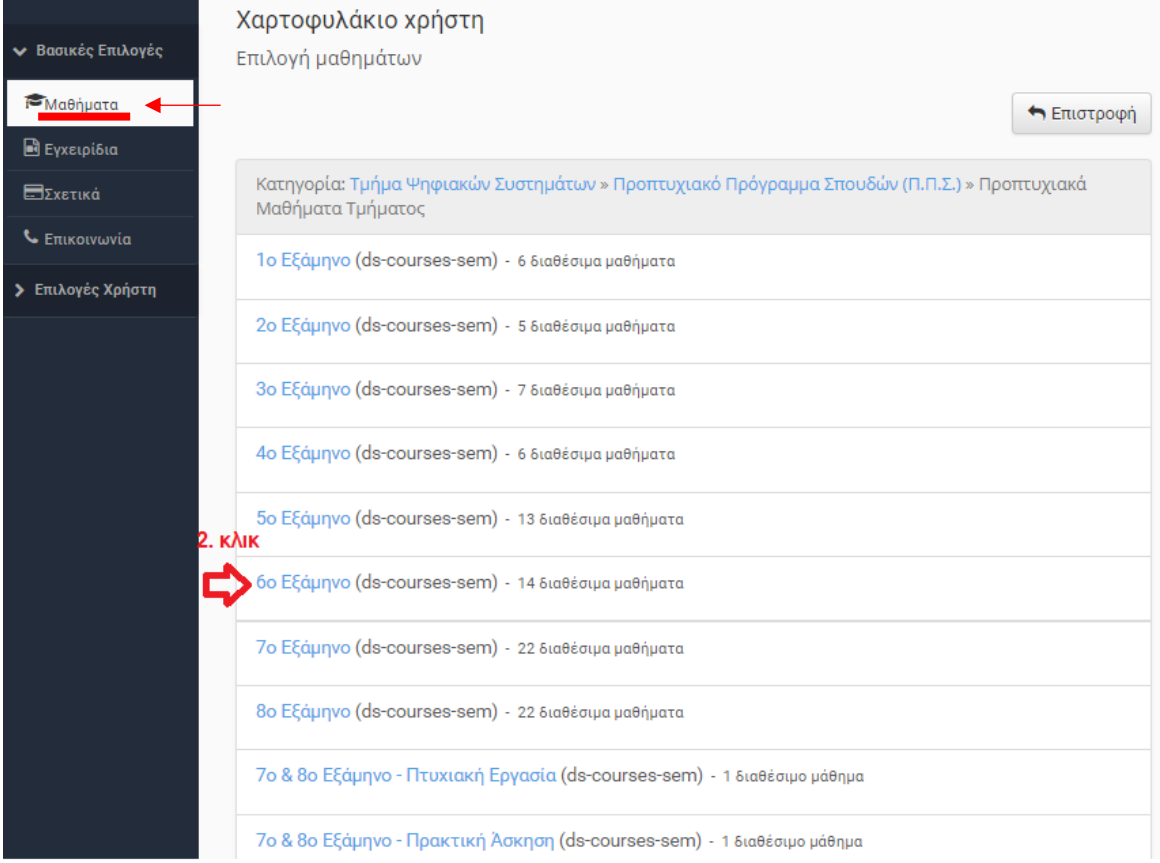

## (γ) Εγγραφή στο μάθημα **«[ΣΤ] - Εργαστήρια 6ου εξαμήνου»**

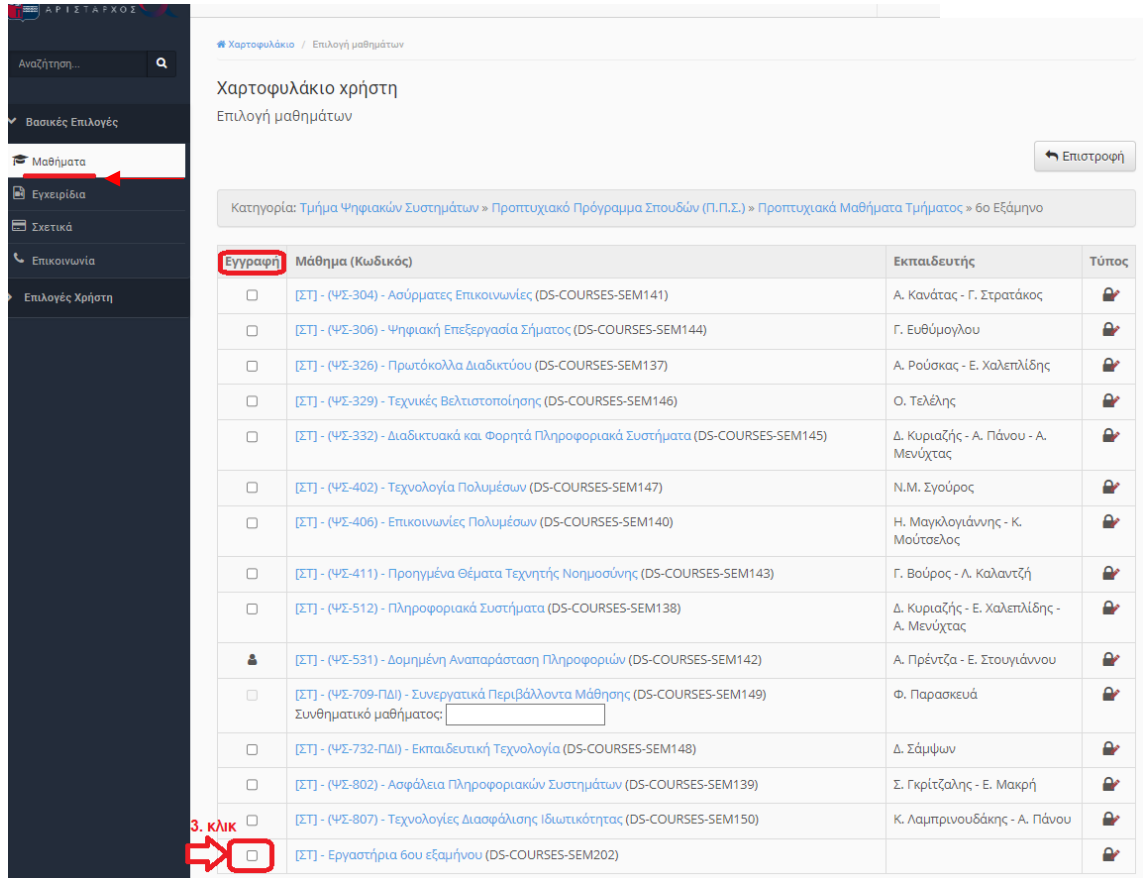

**3)** Έπειτα, ο/η φοιτητής/φοιτήτρια πρέπει να επιλέξει το μάθημα «[ΣΤ] - Εργαστήρια 6ου εξαμήνου» από το χαρτοφυλάκιο του.

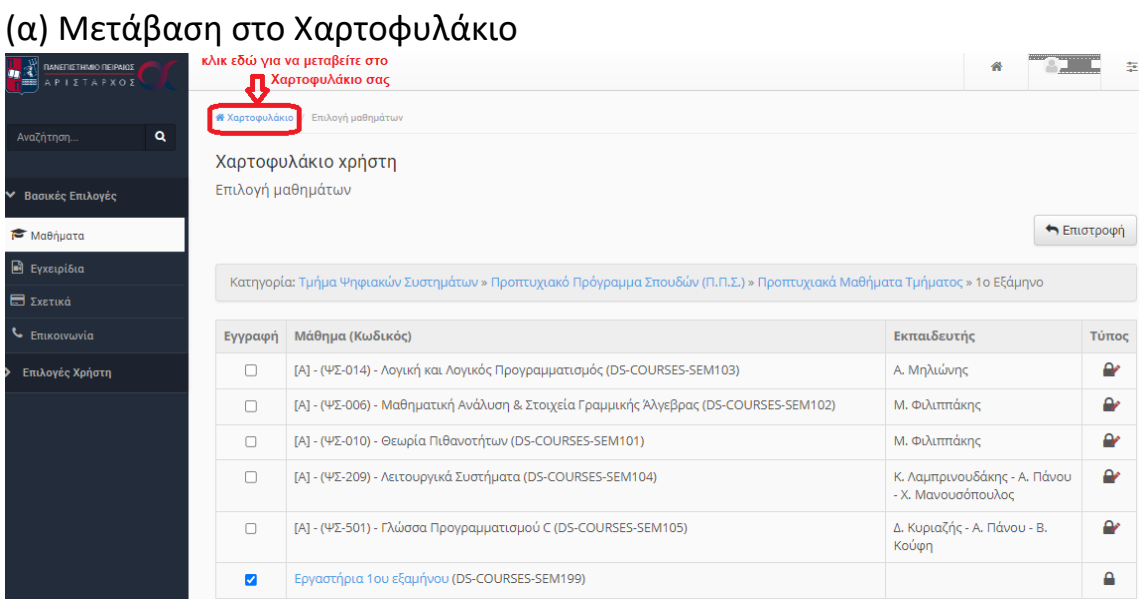

(β)Επιλογή μαθήματος «[ΣΤ] - Εργαστήρια 6ου εξαμήνου»

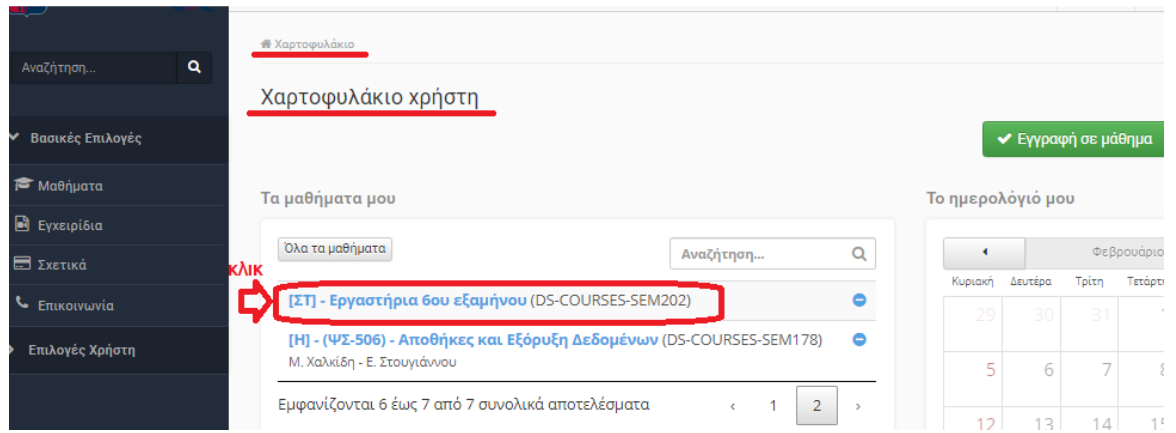

## Κατόπιν, εμφανίζεται η παρακάτω οθόνη:

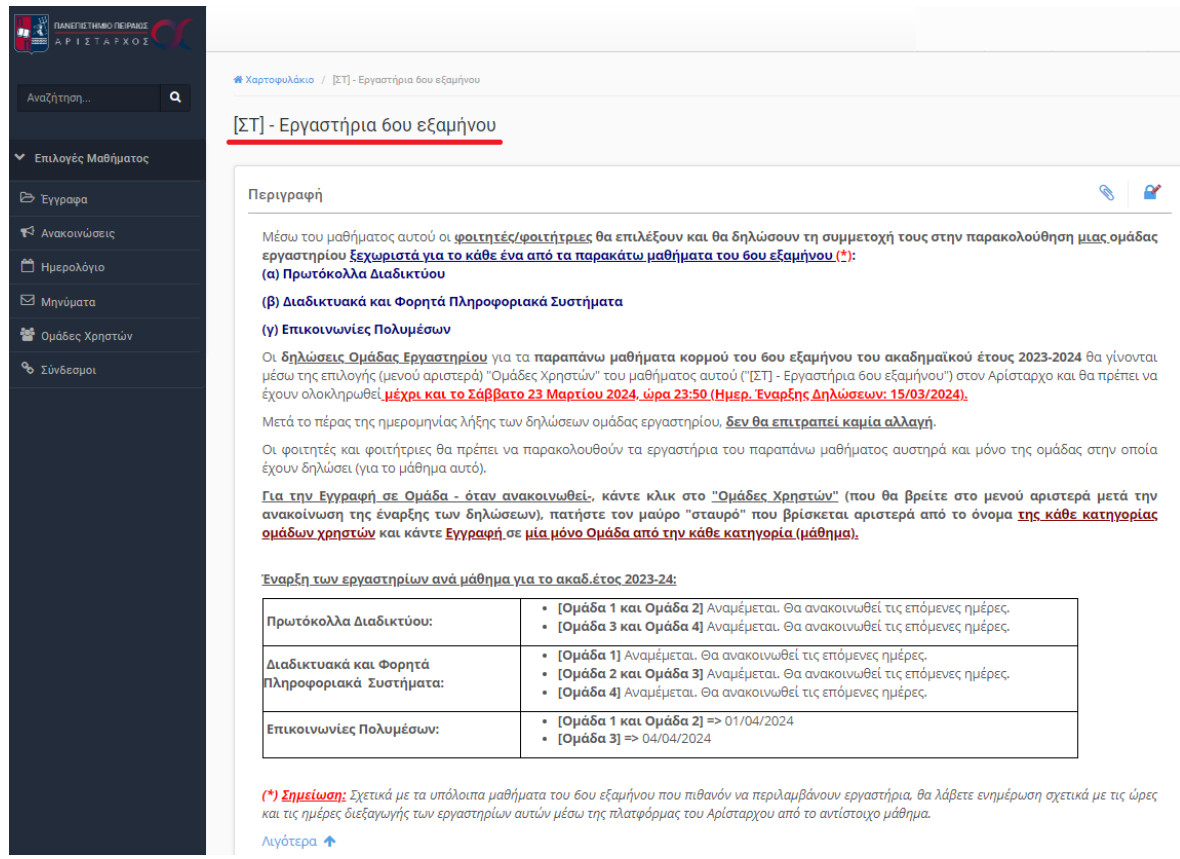

**4)** Από το μενού αριστερά του μαθήματος, ο/η φοιτητής/φοιτήτρια επιλέγει **«Ομάδες Χρηστών»:**

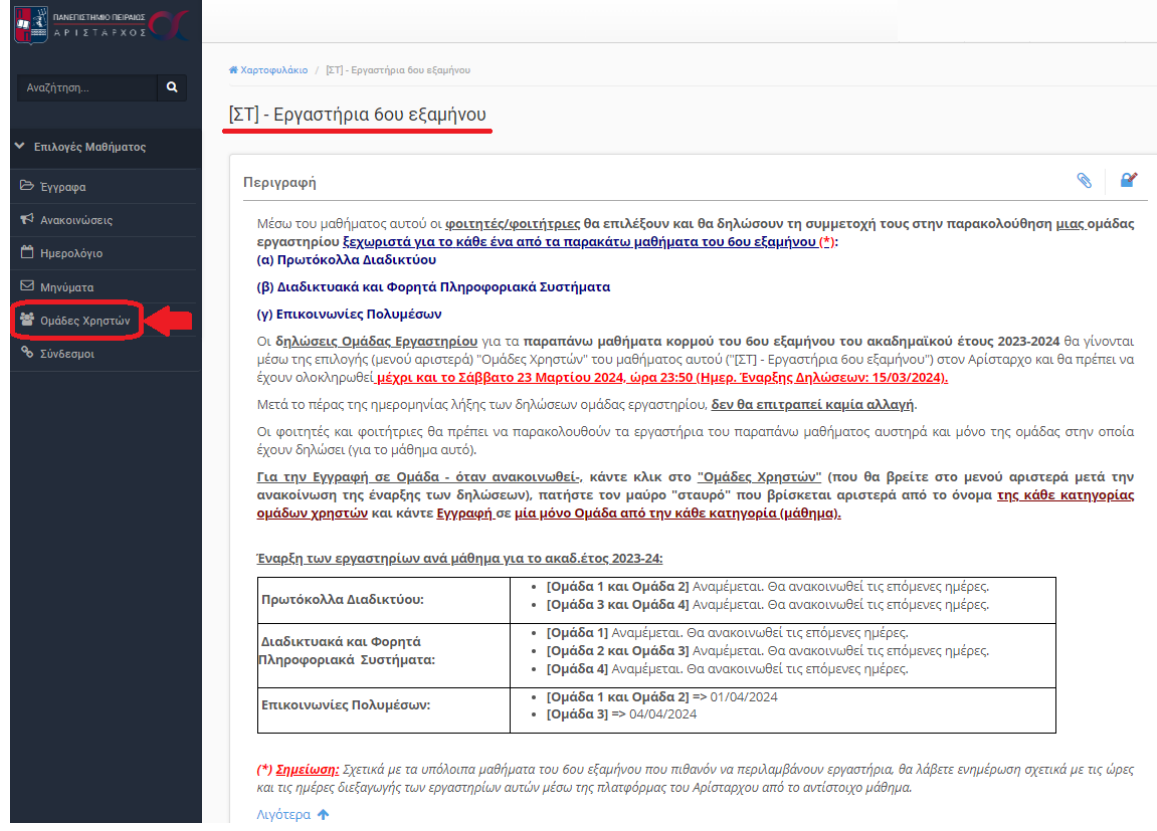

**5)** Εμφανίζεται η σελίδα με τις ομάδες χρηστών.

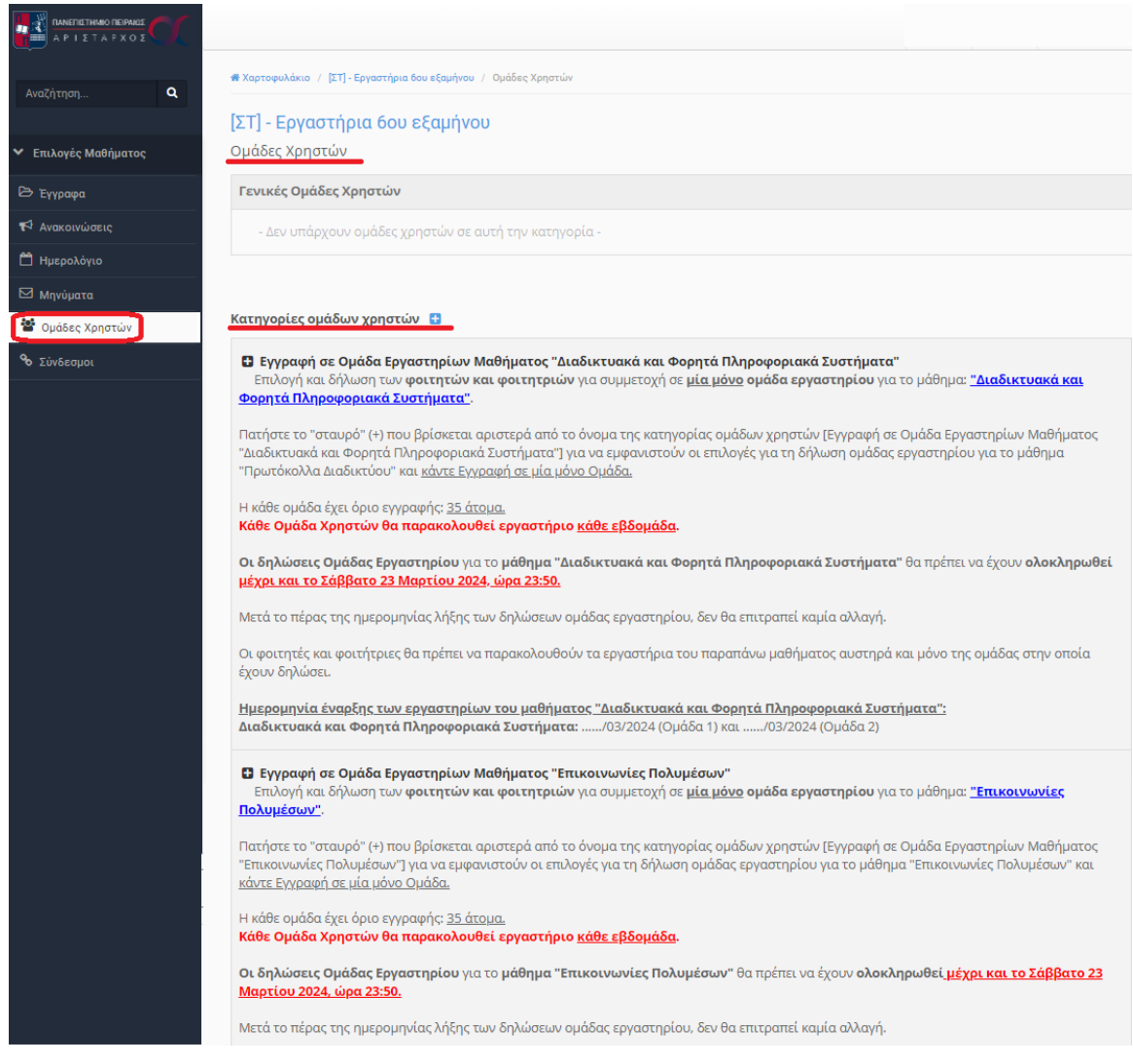

#### **6)** Έπειτα, ο/η φοιτητής/φοιτήτρια **για κάθε μία από τις παρακάτω κατηγορίες:**

- Εγγραφή σε Ομάδα Εργαστηρίων Μαθήματος "Διαδικτυακά και Φορητά Πληροφοριακά Συστήματα"
- Εγγραφή σε Ομάδα Εργαστηρίων Μαθήματος "Επικοινωνίες Πολυμέσων"
- Εγγραφή σε Ομάδα Εργαστηρίων Μαθήματος "Πρωτόκολλα Διαδικτύου"

επιλέγει αριστερά από αυτές, το **μαύρο «σταυρό» (+)**, για να *εμφανιστούν οι επιλογές* για τη δήλωση ομάδας εργαστηρίου σε κάθε μία κατηγορία (η οποία αντιστοιχίζεται σε ένα μάθημα).

**(α) Κλικ στην κατηγορία «Εγγραφή σε Ομάδα Εργαστηρίων Μαθήματος "Διαδικτυακά και Φορητά Πληροφοριακά Συστήματα"»:**

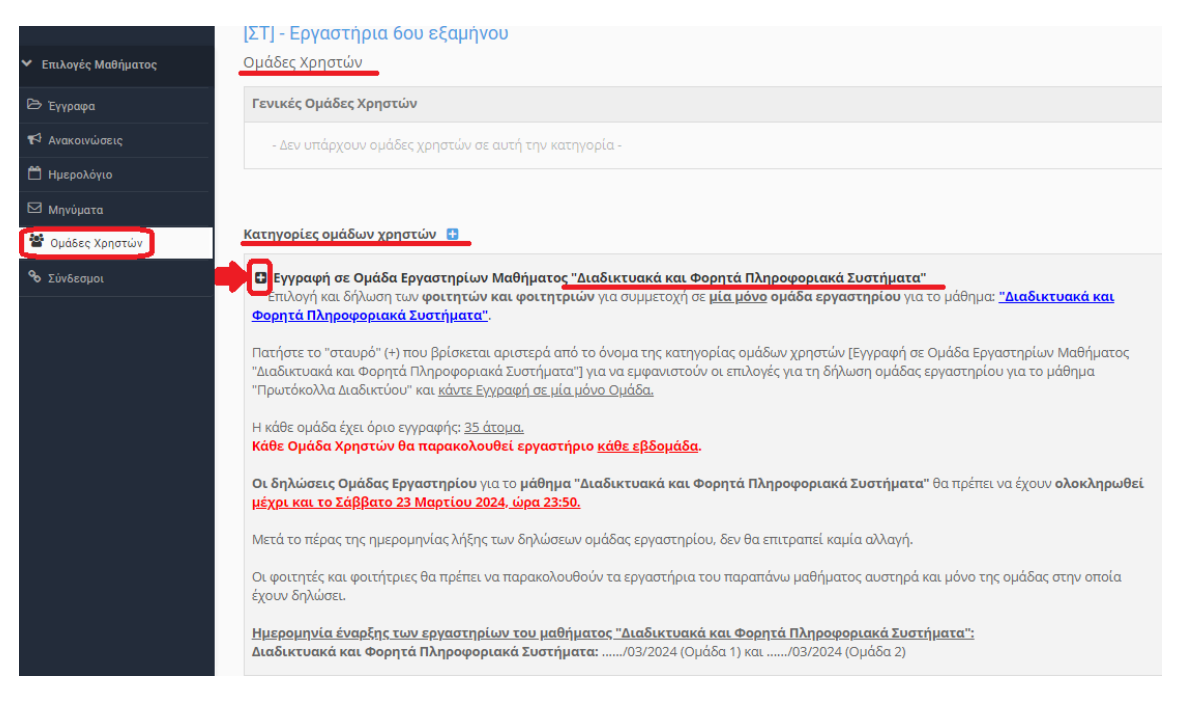

**(β) Κλικ στην κατηγορία «Εγγραφή σε Ομάδα Εργαστηρίων Μαθήματος "Επικοινωνίες Πολυμέσων"»:**

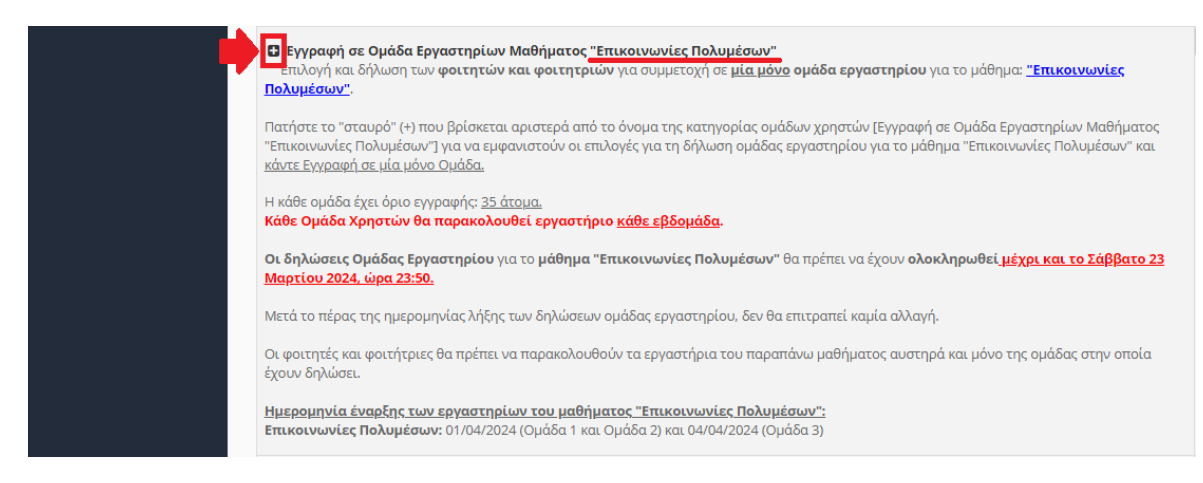

**(γ) Κλικ στην κατηγορία «Εγγραφή σε Ομάδα Εργαστηρίων Μαθήματος "Πρωτόκολλα Διαδικτύου"»:**

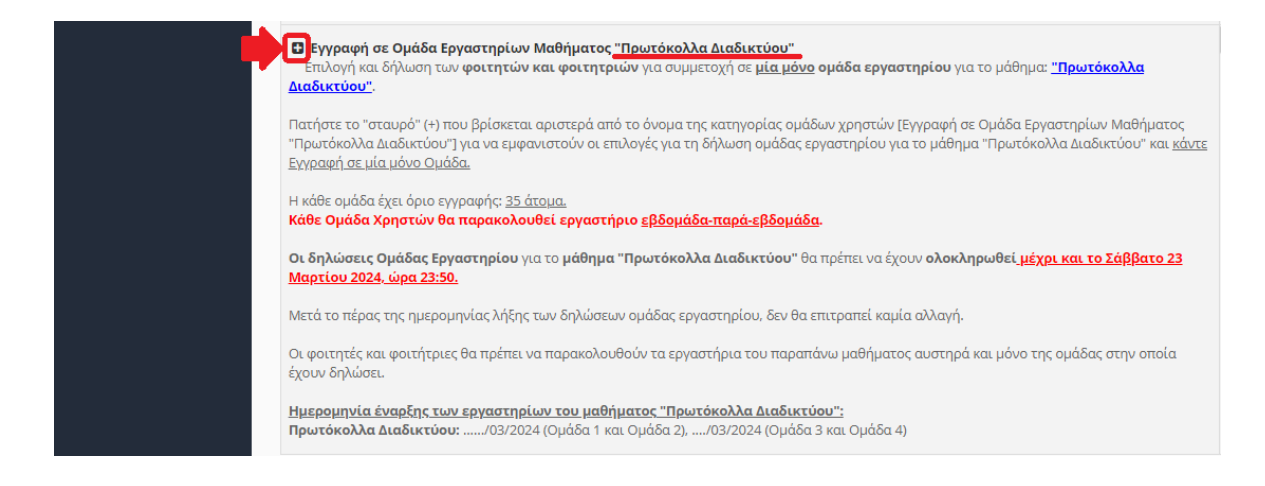

**7)** Εμφανίζονται οι διαθέσιμες ομάδες για κάθε μία κατηγορία (μάθημα κορμού 6 ου εξαμήνου). Η κάθε ομάδα έχει όριο/χωρητικότητα 35 ατόμων και για τα τρία αυτά μαθήματα. Η δήλωση ομάδας γίνεται **επιλέγοντας ένα μόνο από τα βελάκια (εικονίδια) της εγγραφής (για μία ομάδα από κάθε κατηγορία)**, όπως φαίνεται στις παρακάτω δύο εικόνες ((α),(β), (γ)).

**(α) Κατηγορία «Εγγραφή σε Ομάδα Εργαστηρίων Μαθήματος "Διαδικτυακά και Φορητά Πληροφοριακά Συστήματα"»:**

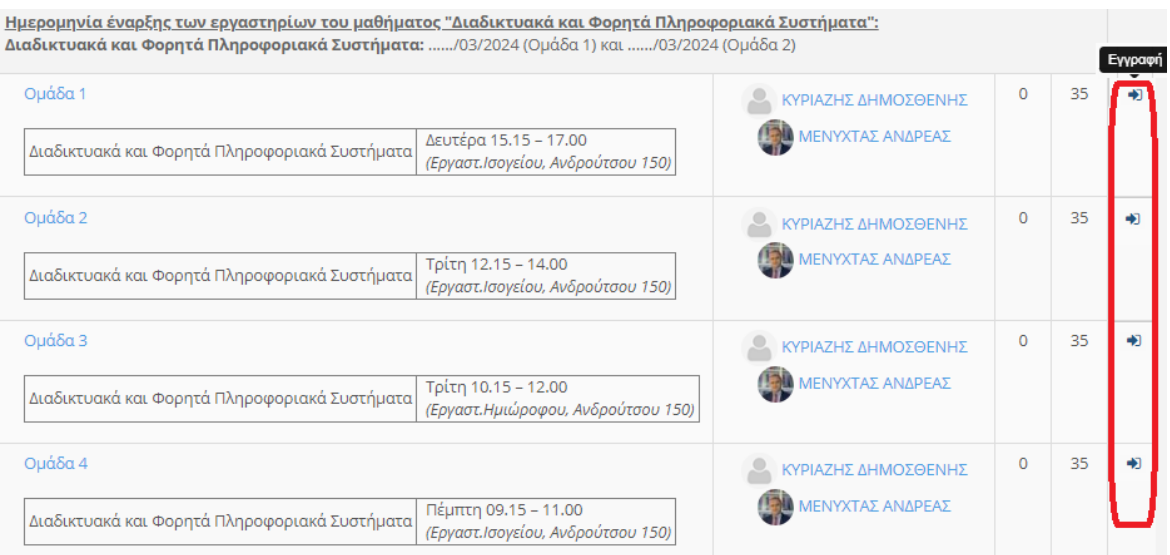

**(β) Κατηγορία «Εγγραφή σε Ομάδα Εργαστηρίων Μαθήματος "Επικοινωνίες Πολυμέσων"»:**

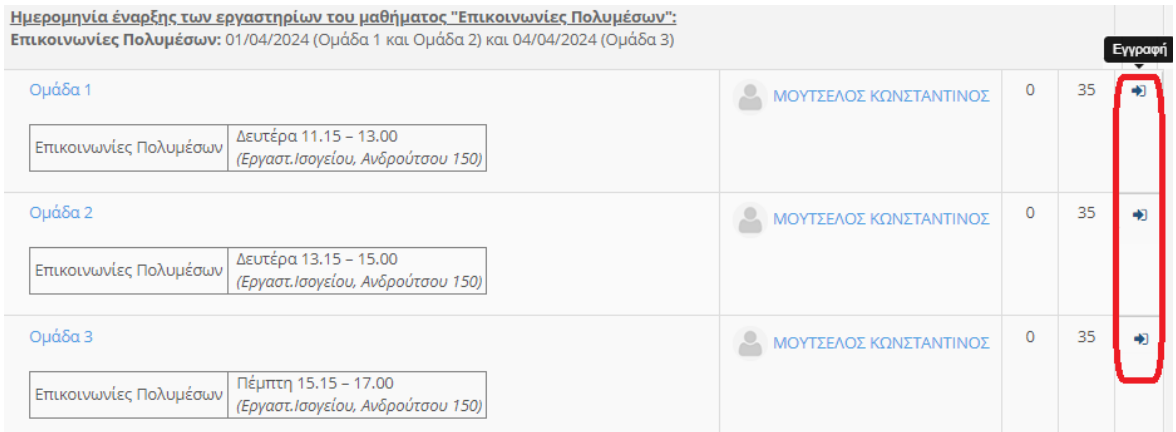

## **(γ) Κατηγορία «Εγγραφή σε Ομάδα Εργαστηρίων Μαθήματος "Πρωτόκολλα Διαδικτύου"»:**

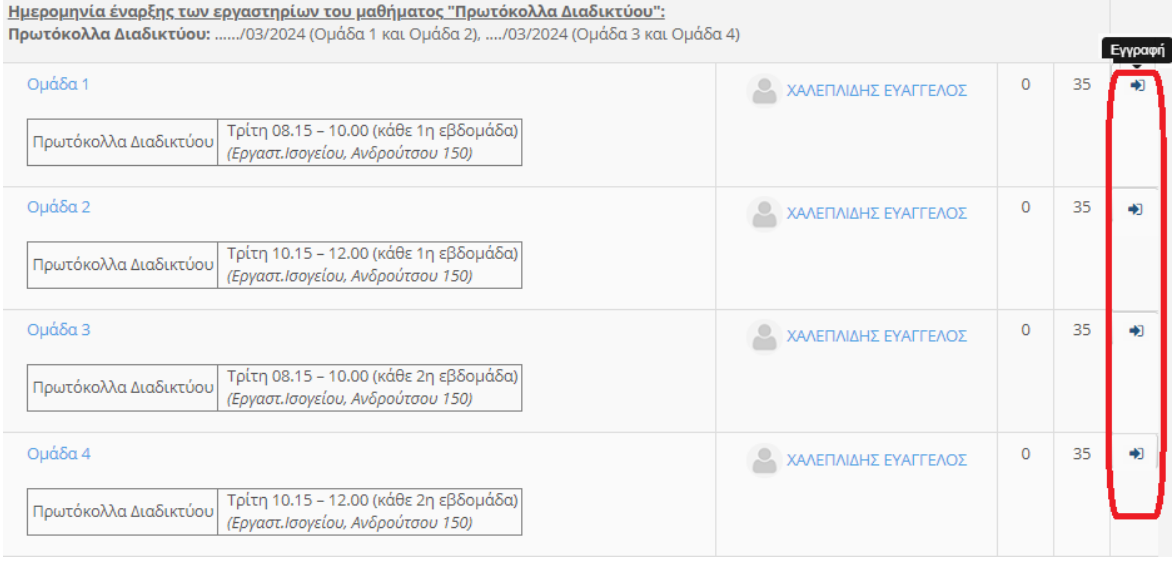

Οι φοιτητές/φοιτήτριες μπορούν να εγγραφούν **σε μία μόνο από τις διαθέσιμες ομάδες για κάθε μία κατηγορία, δηλαδή σε μία ομάδα από τις τέσσερις διαθέσιμες για το μάθημα των Διαδικτυακών και Φορητών Πληροφοριακών Συστημάτων, σε μία ομάδα από τις τρείς διαθέσιμες για το μάθημα των Επικοινωνιών Πολυμέσων και σε μία από τις τέσσερις διαθέσιμες για το μάθημα των Πρωτοκόλλων Διαδικτύου.**